# **NOC**

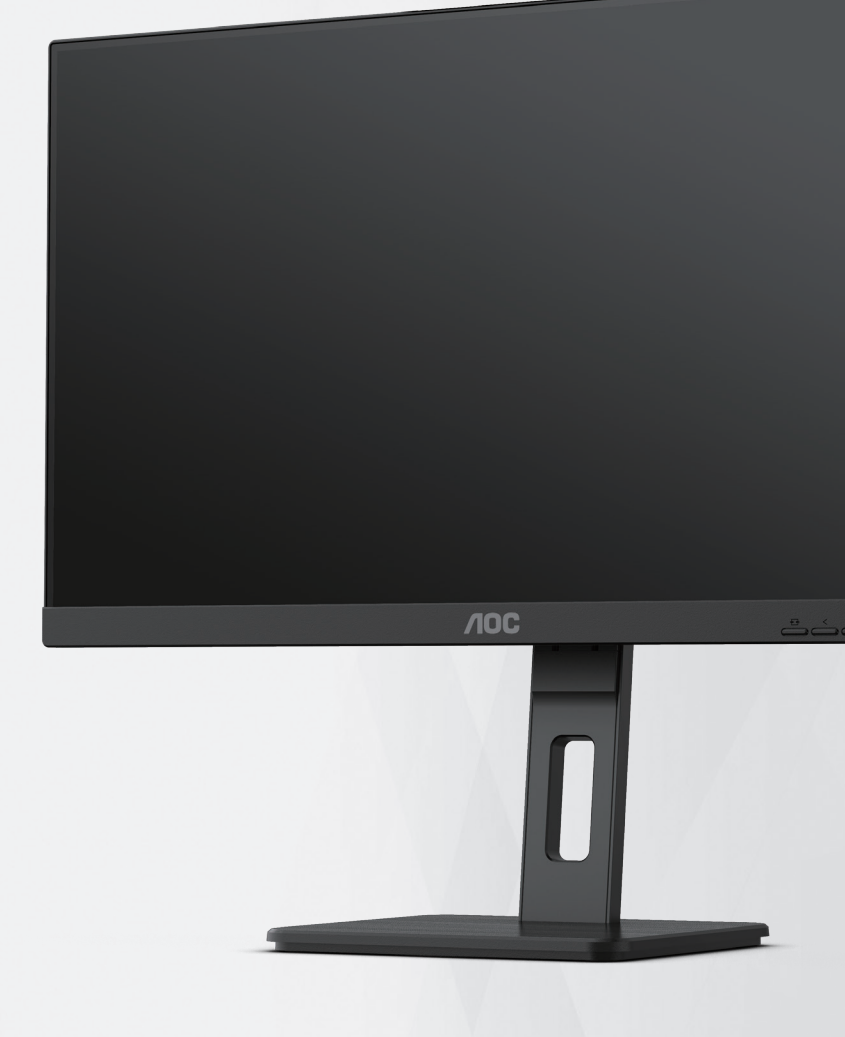

## **LCD** 顯示器使用手冊 **24P3CV**

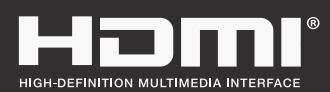

**www.aoc.com** ©2022 AOC. All Rights Reserved.

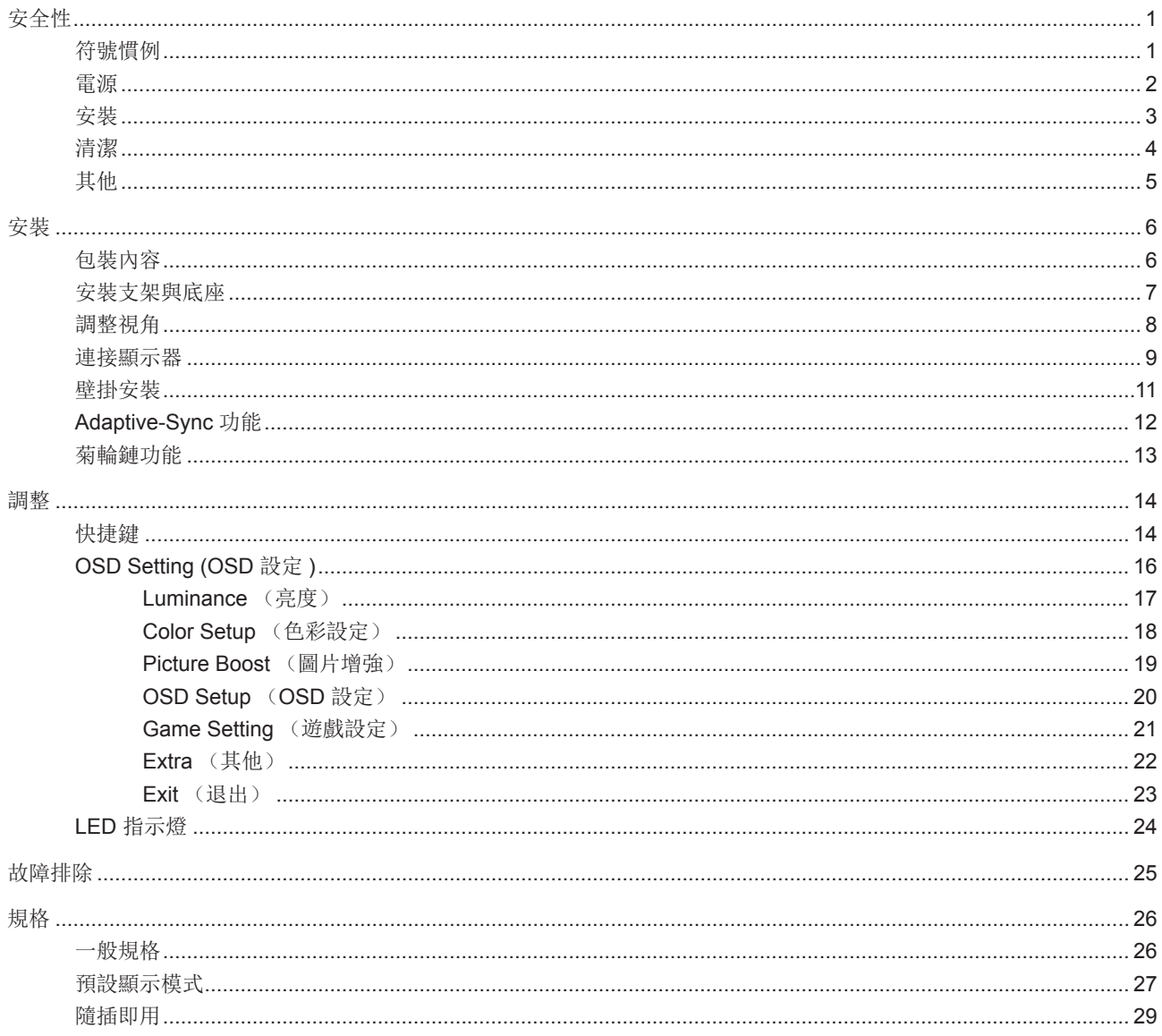

<span id="page-2-0"></span>安全性

### 符號慣例

下列子章節說明本文件中使用的符號慣例。

附註、注意及警告事項

本指南中的文字區塊會伴隨圖示,以粗體或斜體列印。這些區塊屬於附註、注意及警告事項,使用方式如下:

▼人

⚠

附註:「附註」代表重要資訊,可協助您更有效利用電腦系統。

 $\sqrt{1}$ 注意:「注意」代表會對硬體造成潛在的損害或資料遺失,並告知您如何避免此類問題。

警告:「警告」代表存在人身傷害的可能性,並告知您如何避免此類問題。有些警告可能會以另一格式顯示,也可能無圖 示伴隨顯示。在此情況下,警告會以管理單位規定的特定顯示方式顯示。

### <span id="page-3-0"></span>電源

本顯示器限制使用標籤所示的電源。如不明住家使用的電源種類,請洽經銷商或當地的電力公司。

▲ 本顯示器配備三腳(第三支接腳用於接地)接地插頭。此種插頭因安全功能,僅適用接地插座。插座如無三腳接地插 孔,可請電工安裝正確插座,或用轉接頭將顯示器妥善安全接地。請勿拆掉接地接腳。

▲ 雷雨期或長時間不使用時,請拔掉本顯示器插頭, 以防電源突波造成損壞。

▲ 請勿使電源線及延長線過載,否則可能會導致失火或觸電。

<mark>!</mark>、為確保操作順暢,本顯示器僅可使用於通過 UL 認可,且備有適當電源 (100-240V AC, 最小 5A) 插座的電腦。

▲ 市電插座應安裝於設備附近便於插拔的位置。

### <span id="page-4-0"></span>安裝

▲ 請勿將顯示器放置在不穩固的推車、底座、三腳架、托架或電腦桌上。若顯示器因不穩而掉落,可能會導致人員受傷 並造成本產品嚴重受損。請僅使用製造商建議使用或隨本產品搭售的推車、底座、三腳架、托架或電腦桌。安裝本產品時, 請遵循製造商指示,並使用製造商建議的安裝配件。產品放置在推車上時,請小心移動。

切勿將任何異物塞入顯示器機櫃上的縫隙,否則會破壞電路零件,導致火災或觸電。切勿將液體潑灑在顯示器上。

▲● 請勿將產品正面朝下放置在地板上。

將顯示器安裝於牆壁或架上時,請務必使用原廠核可的安裝套件,並按套件指示進行安裝。

△▲ 如下圖所示,請在顯示器周圍預留部分空間。否則,會因空氣循環不佳而導致過熱,造成火災或顯示器受損。

√1√為了避免可能發生的損傷,例如面板從邊框剝落,螢幕不得向下傾斜 5 度以上。 若向下傾斜角度超過 5 度以上, 則螢幕損傷不在保固範圍內。

顯示器安裝在牆上或底座上時,請參閱以下建議的周圍通風區域:

底座安裝

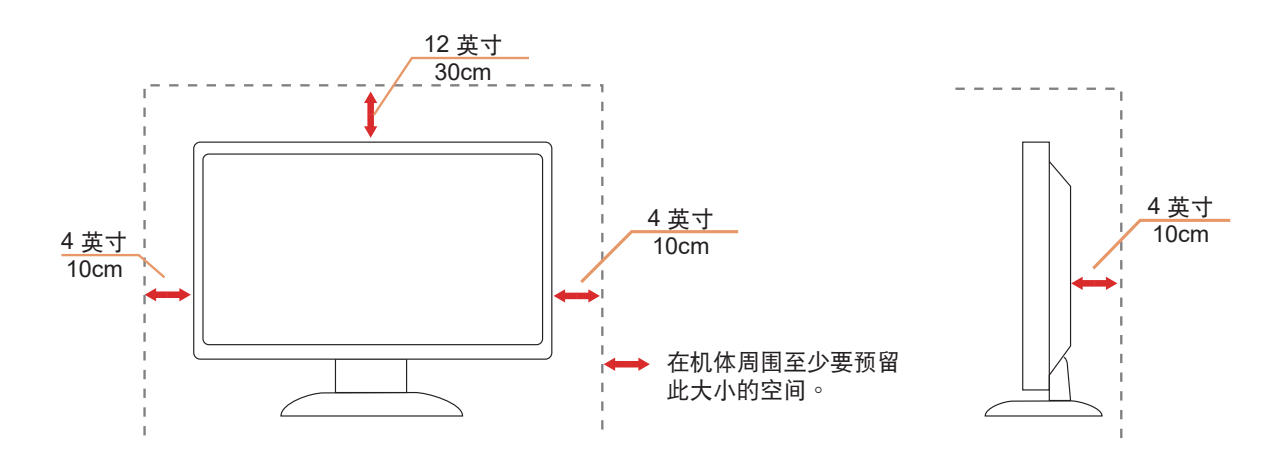

### <span id="page-5-0"></span>清潔

1 將柔軟布料沾水, 定期清潔機櫃。

使用柔軟棉質或超細纖維布料清潔。布料應輕微沾濕,呈現半乾狀態,不得讓水滲入外殼。

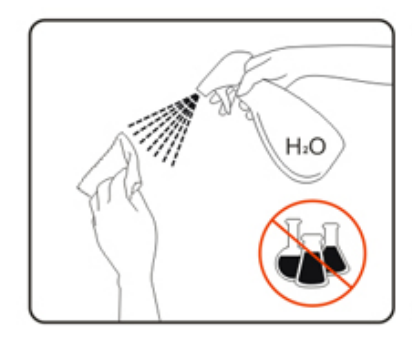

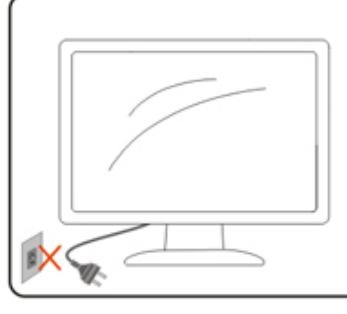

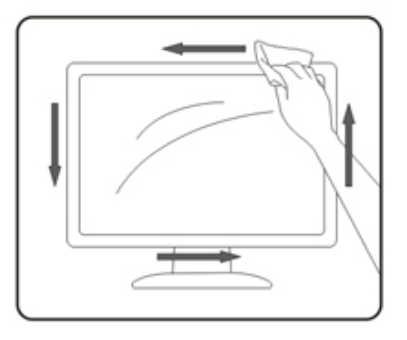

<mark>()</mark>清潔產品前,請先拔開電源線。

### <span id="page-6-0"></span>其他

△↑ 若產品散發出強烈的異味、聲音或煙霧,請「立即」拔下電源插頭並聯絡服務中心。

請確定通風口未被電腦桌或窗簾擋住。

■ 新勿在劇烈震動或高衝擊環境下,操作 LCD 顯示器。

人<mark>!</mark> 在操作或運送期間,請勿碰撞或摔落顯示器。

警語:使用過度恐傷害視力。

注意事項:

- (1) 使用 30 分鐘請休息 10 分鐘。
- (2) 未滿 2 歲幼兒不看螢幕,2 歲以上每天看螢幕不要超過 1 小時。

<span id="page-7-0"></span>安裝

包裝內容

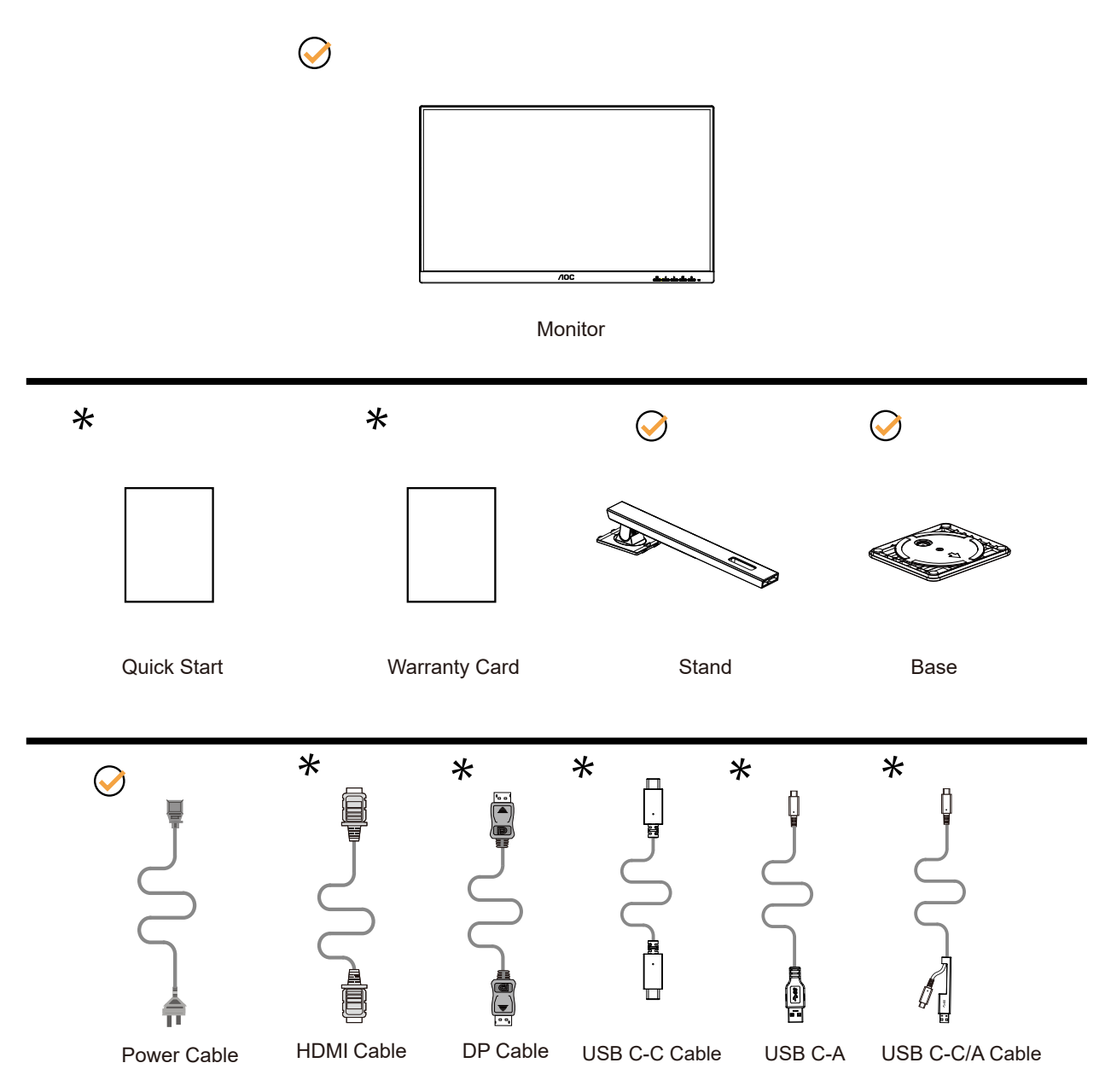

某些訊號線可能只在部份國家或區域提供。詳情請洽當地經銷商或 AOC 分公司。

### <span id="page-8-0"></span>安裝支架與底座

請依以下步驟安裝或取下底座。

安裝:

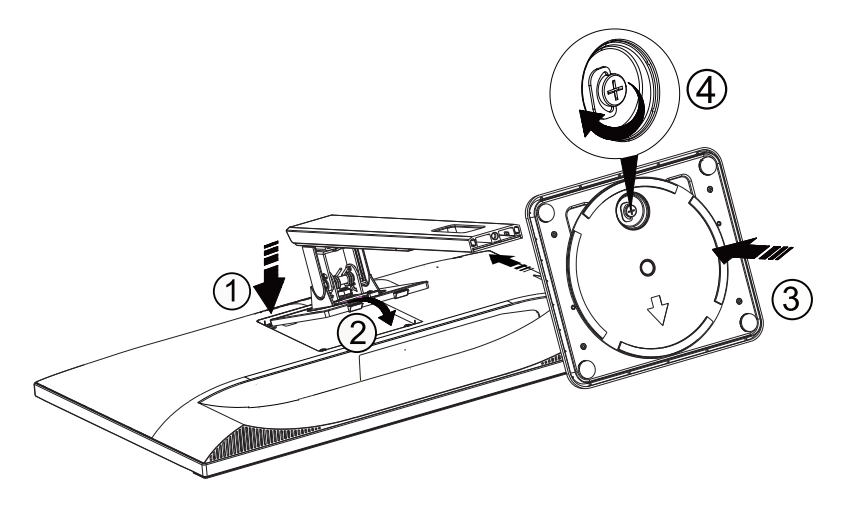

取下:

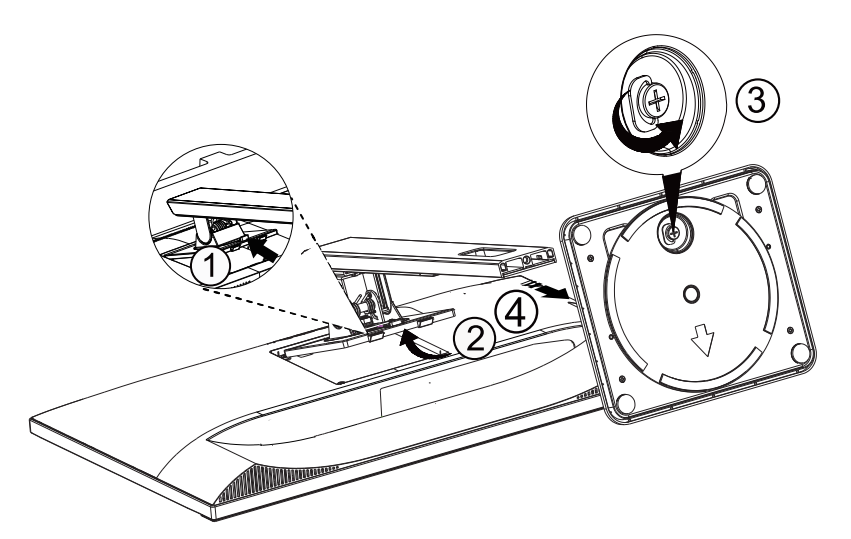

### <span id="page-9-0"></span>調整視角

要獲得最佳觀看效果,建議先面對螢幕的正面,然後再依您的喜好調整螢幕的角度。 請固定腳架,才不致在改變螢幕角度時推倒螢幕。 可將顯示器角度調整如下:

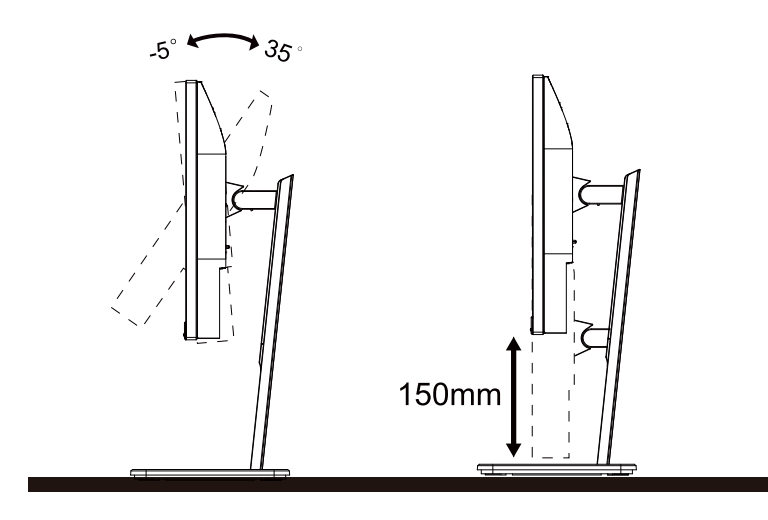

附註:

變更角度時請勿觸碰 LCD 螢幕。觸碰 LCD 螢幕可能導致損傷。

#### 警告

- 1. 為了避免可能發生的螢幕損傷,例如面板剝落,螢幕不得向下傾斜 5 度以上。
- 2. 調整螢幕角度時請勿壓迫螢幕。 只能從邊框握住。

### <span id="page-10-0"></span>連接顯示器

顯示器後方接線:

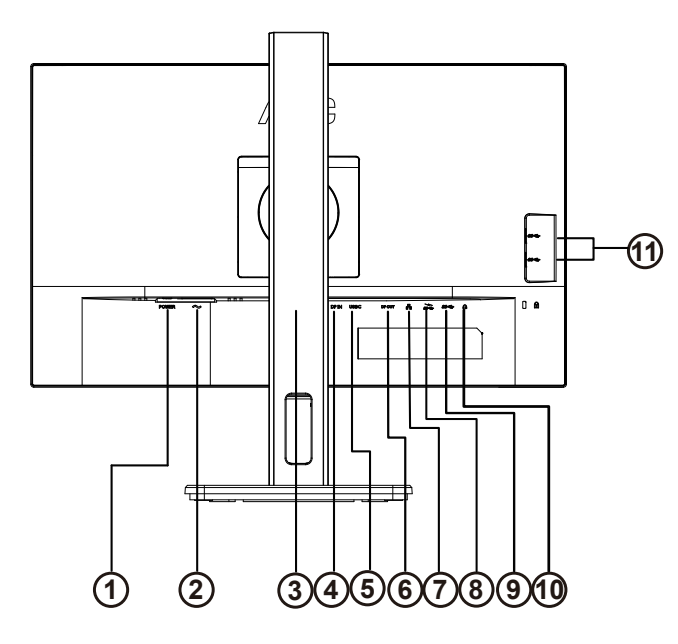

- 1. 電源按鈕
- 2. 電源
- 3. HDMI
- 4. DP 輸入
- 5. USB C
- 6. DP 輸出
- 7. RJ45 輸入
- 8. USB3.2 Gen1 下行埠 + 快速充電 x1
- 9. USB3.2 Gen1
- 10.相機
- 11.USB3.2 Gen1x2

#### 連接電腦

- 1. 將電源線穩固地連接至顯示器背面。
- 2. 先關閉電腦,再拉出電源線。
- 3. 將顯示器訊號線連接到電腦後方的視訊接頭。
- 4. 將電腦與顯示器的電源插頭插入附近的插座。
- 5. 開啟電腦及顯示器。

若顯示器顯示影像,代表安裝正確完成。若未顯示影像,請參考故障排除資訊。 為保護設備,在連接電腦及 LCD 顯示器前,請務必將電源關閉。

USB 銜接

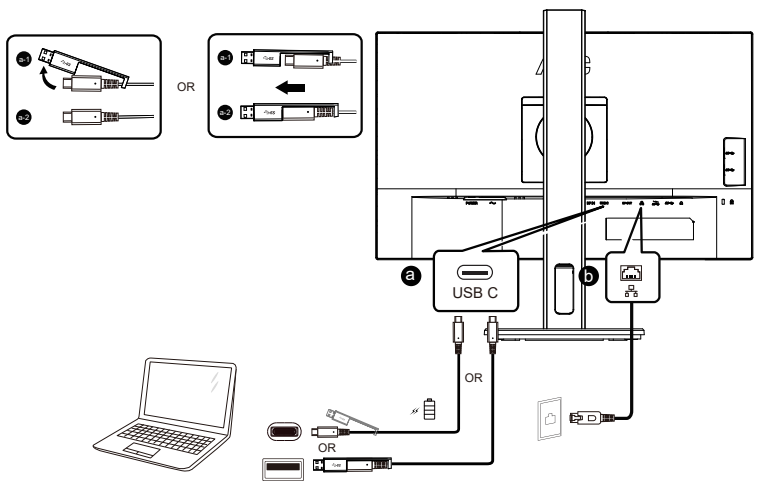

RJ-45 LAN 驅動程式安裝

先安裝 Realtek LAN 驅動程式再使用此 USB-C 銜接顯示器。此驅動程式可於 AOC 網站「驅動程式和軟體」項目下下載使 用。

<span id="page-12-0"></span>壁掛安裝

準備安裝選購的壁掛支架。

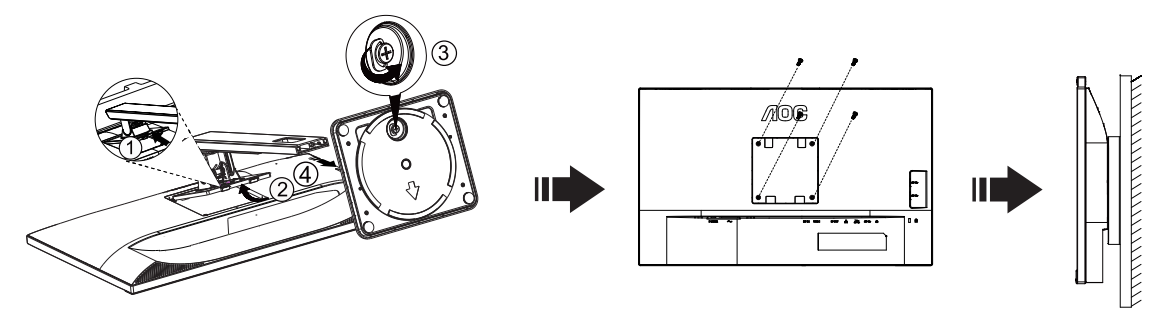

本顯示器可安裝於另購的壁掛支架。 安裝前請先拔下電源線。 按下列步驟進行:

- 1. 卸下底座。
- 2. 依照廠商說明組裝壁掛支架。
- 3. 將壁掛支架插入顯示器後方。 將支架上的小孔,對準顯示器後方小孔。
- 4. 插入 4 支螺絲並鎖緊。
- 5. 接回纜線。如需將壁掛支架安裝在牆上的說明,請參考選購壁掛支架隨附的使用手冊。

附註: 並非所有機型皆含 VESA 壁掛螺絲孔,請洽詢經銷商或 AOC 相關部門。

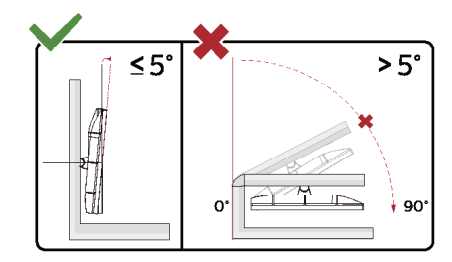

\* 顯示幕設計可能與示意圖不同。

- ① 警告
- 1. 為了避免可能發生的螢幕損傷,例如面板剝落,螢幕不得向下傾斜 -5 度以上。
- 2. 調整螢幕角度時請勿壓迫螢幕。 只能從邊框握住。

### <span id="page-13-0"></span>Adaptive-Sync 功能

- 1. Adaptive-Sync 功能相容於 DP/HDMI
- 2. 相容繪圖卡: 建議清單如下, 亦可造訪 www. AMD. com

#### 图图形卡

- Radeon™ RX Vega 系列
- Radeon™ RX 500 系列
- Radeon™ RX 400 系列
- Radeon™ R9/R7 300 系列 ( 不包括 R9 370/X, R7 370/X, R7 265)
- Radeon™ Pro Duo (2016 版 )
- Radeon™ R9 Nano 系列
- Radeon™ R9 Fury 系列
- Radeon™ R9/R7 200 系列 (不包括 R9 270/X, R9 280/X)

#### 处处理器

- AMD Ryzen™ 7 2700U
- AMD Ryzen™ 5 2500U
- AMD Ryzen™ 5 2400G
- AMD Ryzen™ 3 2300U
- AMD Ryzen™ 3 2200G
- AMD PRO A12-9800
- AMD PRO A12-9800E
- AMD PRO A10-9700
- AMD PRO A10-9700E
- AMD PRO A8-9600
- AMD PRO A6-9500
- AMD PRO A6-9500E
- AMD PRO A12-8870
- AMD PRO A12-8870E
- AMD PRO A10-8770
- AMD PRO A10-8770E
- AMD PRO A10-8750B
- AMD PRO A8-8650B
- AMD PRO A6-8570
- AMD PRO A6-8570E
- AMD PRO A4-8350B
- AMD A10-7890K
- AMD A10-7870K
- AMD A10-7850K
- AMD A10-7800
- AMD A10-7700K
- AMD A8-7670K
- AMD A8-7650K
- AMD A8-7600

 $\Box$ 

### <span id="page-14-0"></span>菊輪鏈功能

DisplayPort Multi-Stream 功能可實現多部顯示器連線。 本顯示器配備 DisplayPort 介面及 DisplayPort over USB-C, 允許透過菊輪串接多部顯示器。 若要菊輪串接顯示器,請先查看以下程序: 1. 確定您 PC 上的 GPU 支援 DisplayPort MST ( 多串流傳輸 ) 2. 選擇輸入來源:按下 MEMU-button>Extra>Input Select>DP/USB C( 視輸入來源而定 ) 3. 將"MST"設定為"On": 按下 MEMU-button>OSD Setup>MST>On(視輸入來源而定) 注意: 如果無法將"MST"設定為"On",請確認輸入源不是"Auto"。

#### 附註:

視您顯示卡的功能而定,您應能以菊輪串接多部有各種設定的顯示器。您的顯示器設定將視您的顯示卡功能而定。請向您 的顯示卡廠商洽詢,並隨時更新顯示卡驅動程式。

在 DisplayPort 上進行 DisplayPort 多串流傳輸

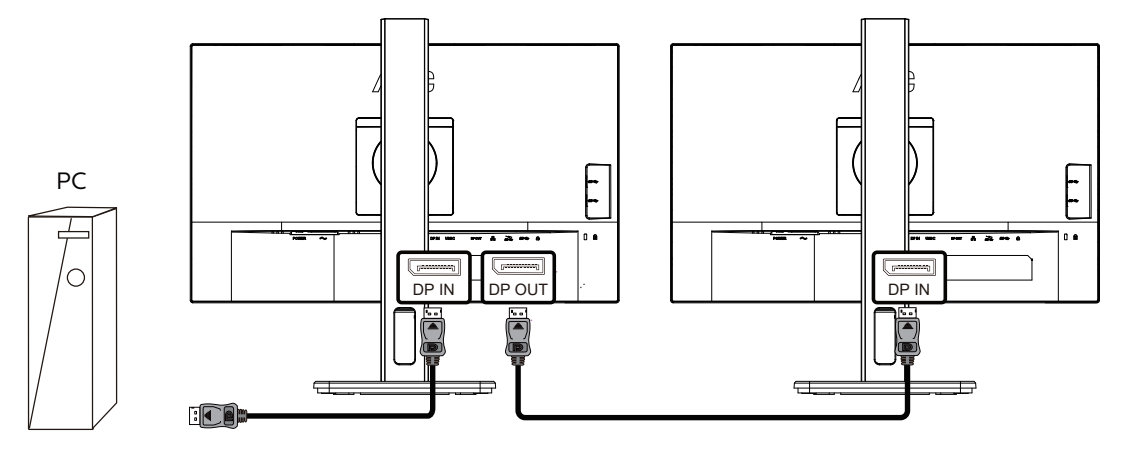

| 顯示解析度          | 可支援的外接顯示器上限 |
|----------------|-------------|
| 1920x1080@60Hz | ັ           |

在 USB C 上進行 DisplayPort 多串流傳輸

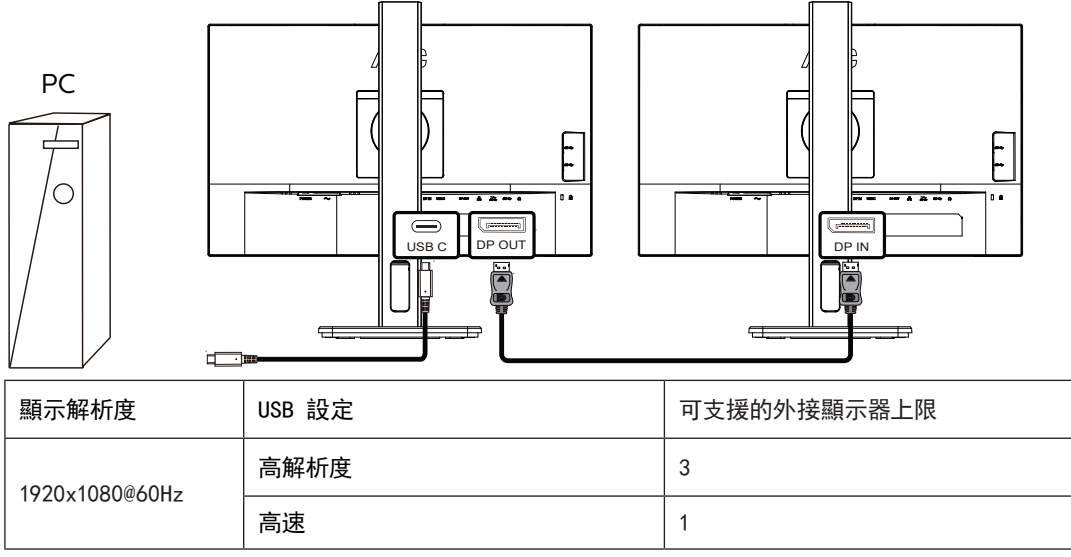

附註:

建議設定 USB 設定為支援 LAN 速度達 1G 的 USB High Speed。

## <span id="page-15-0"></span>調整

### 快捷鍵

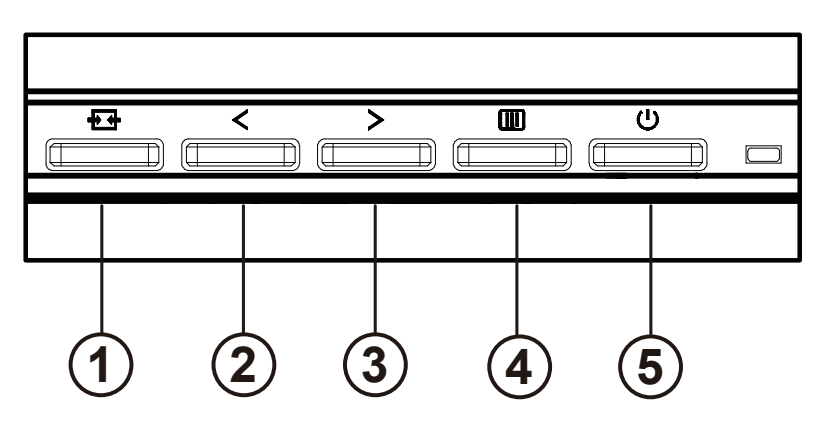

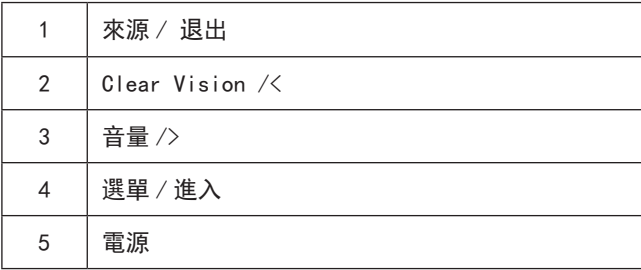

電源開關

按電源鍵打開 / 關閉顯示器。

菜單 / 選擇 激活 OSD 菜單或功能調整確認。

音量 / >

當 OSD 菜單處於關閉狀態時, 按">"鍵打開音量調節條, 按"<"或">"鍵調節耳機輸出音量。

信號源切換 / 退出

當 OSD 菜單處於關閉狀態時, 按此鍵激活信號源切換功能, 連續按此鍵來選擇信息欄中顯示的信號源, 按菜單鍵調整為選 擇的信號源。

當 OSD 菜單處於激活狀態時, 此按鈕作為退出鍵(退出 OSD 菜單)

#### Clear Vision ( 清晰影像 )

1. 無 OSD 顯示時,請按「<」鈕啟用清晰影像。 2. 請按「<」或「>」鈕選擇弱、中、強或關閉。預設值為「關閉」。

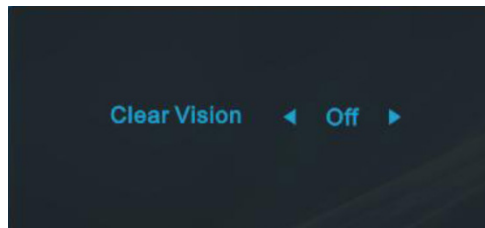

3. 按住「<」鈕 5 秒鐘,即可啟用清晰影像演示功能,且螢幕會顯示「Clear Vision Demo: on」(清晰影像演示:開啟)訊息 達 5 秒鐘。再按住「<」鈕 5 秒鐘停用清晰影像演示功能。

**Clear Vision Demo: On** 

清晰影像功能可將低解析度及模糊影像轉為清晰生動的畫面,讓您獲得最佳的觀賞效果。

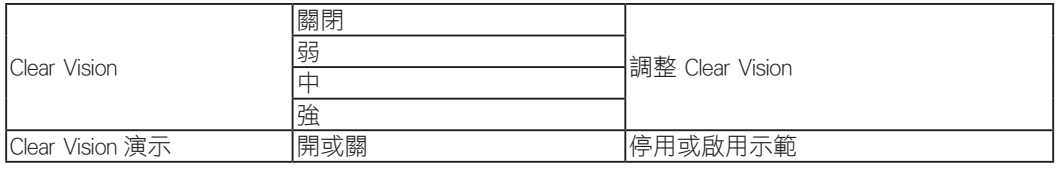

### <span id="page-17-0"></span>OSD Setting (OSD 設定 )

控制鍵的基本及簡易指令。

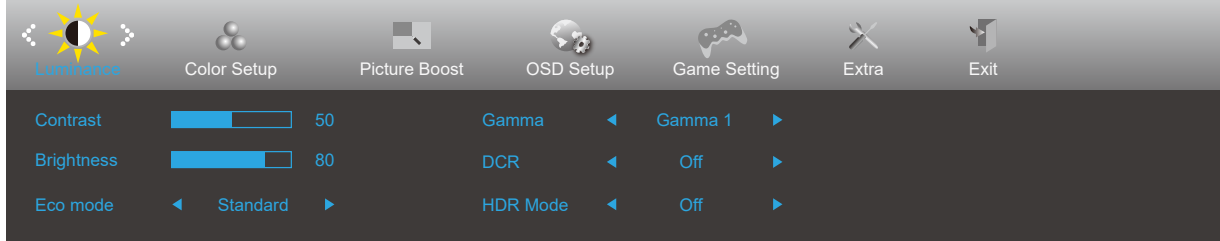

- 1).按選單按鈕啟動 OSD 視窗。
- 2).按 < 或 > 鍵瀏覽各項功能。 所需功能反白顯示時,按選單按鈕加以啟動。按 < 或 > 瀏覽各項子選單功能。所需功能反 白顯示時,按選單按鈕加以啟動。
- 3).按 < 或 > 鍵改變所選功能的設定值。按自動按鈕退出。重複步驟 2-3 即可調整其他任何功能。
- 4). OSD 鎖定功能: 顯示器關機時, 按住 MENU 鍵, 再按電源鍵將顯示器開機。顯示器關機時, 按住 MENU 鍵, 再按電源鍵 將顯示器開機,即可將 OSD 解鎖。

附註:

- 1).若產品只有一個訊號輸入,則無法調整「輸入選擇」項目。
- 2).如果產品屏幕尺寸是 4:3 或者輸入信號分辨率是本機分辨率,那麼"圖像比例"項失效。
- 3).ECO 模式(標準模式除外)、DCR、DCB 模式和窗口增亮這四個狀態同一時間只能顯示一個狀態。

#### <span id="page-18-0"></span>Luminance (亮度)

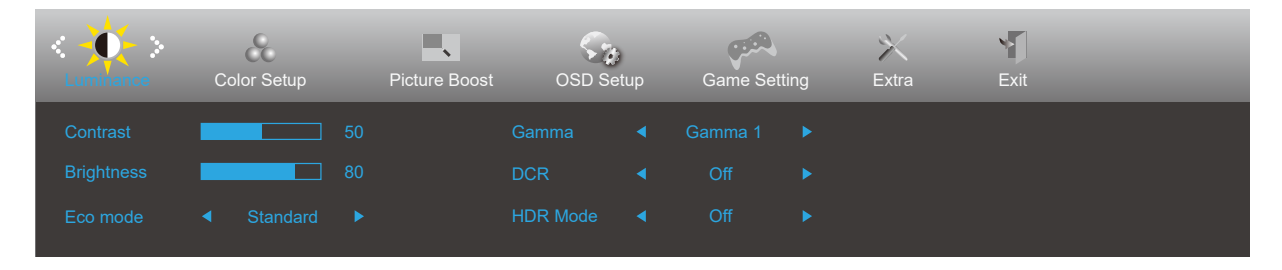

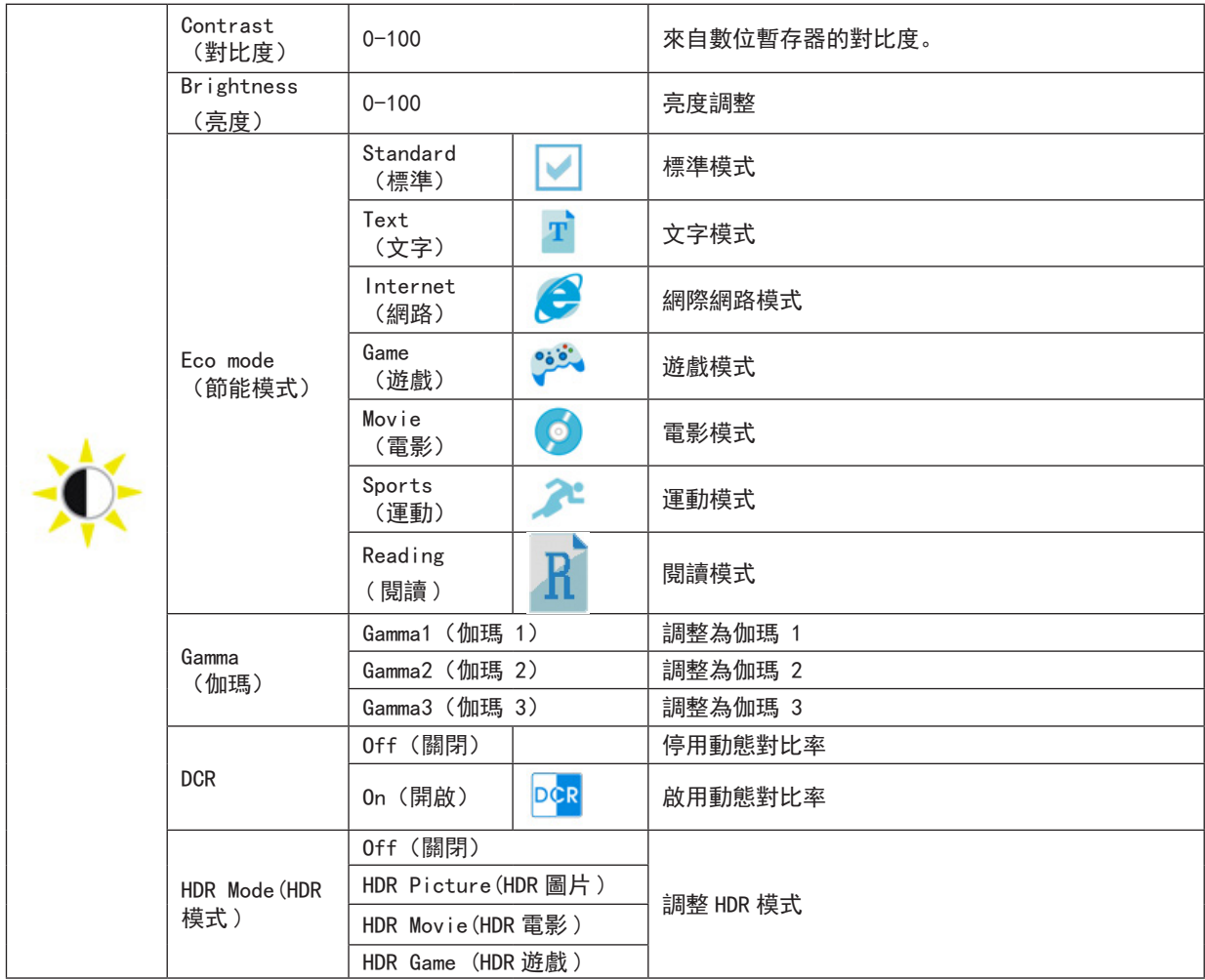

注:

當"HDR Mode"設置為非關閉狀態時, "對比度", "節能模式", "伽瑪"項目不可調整。

### <span id="page-19-0"></span>Color Setup (色彩設定)

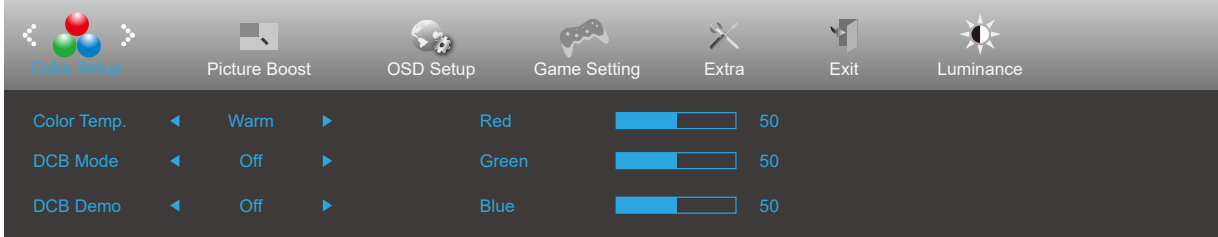

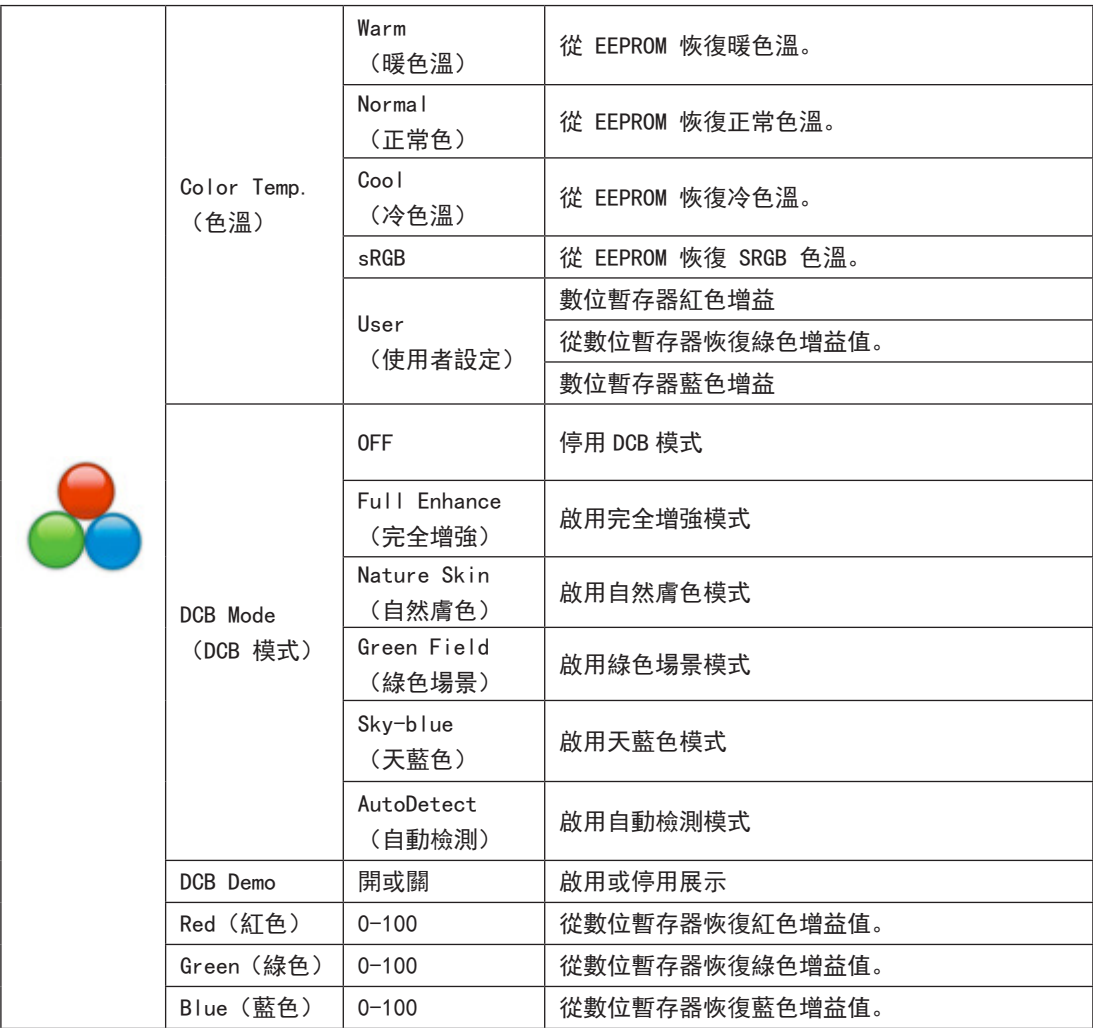

注:

當"亮度"下的"HDR Mode"設置為非關閉狀態時, "色彩設定"下所有項目不可調整。

### <span id="page-20-0"></span>Picture Boost (圖片增強)

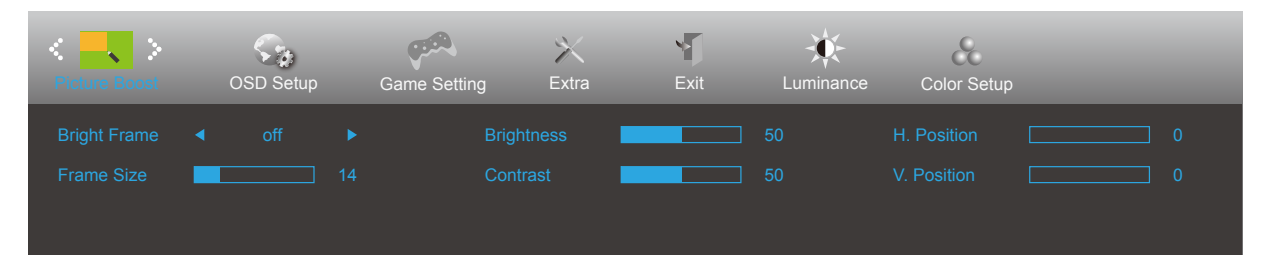

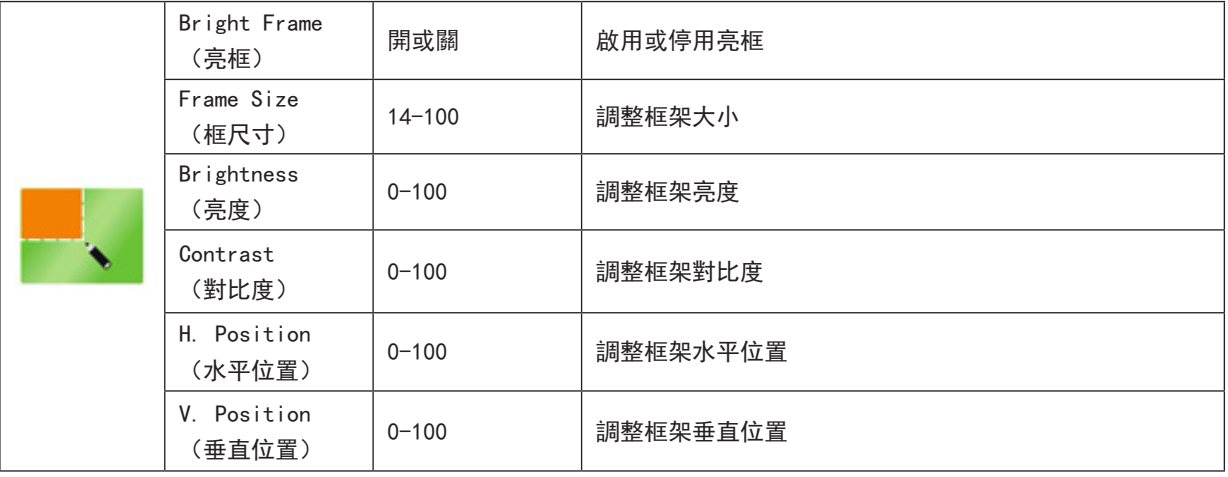

注:

1). 為了更好的觀看體驗,調節增亮的亮度、對比度、和位置。

2). 當"亮度"下的"HDR Mode"設置為非關閉狀態時, "圖片增強"下所有項目不可調整。

### <span id="page-21-0"></span>OSD Setup (OSD 設定)

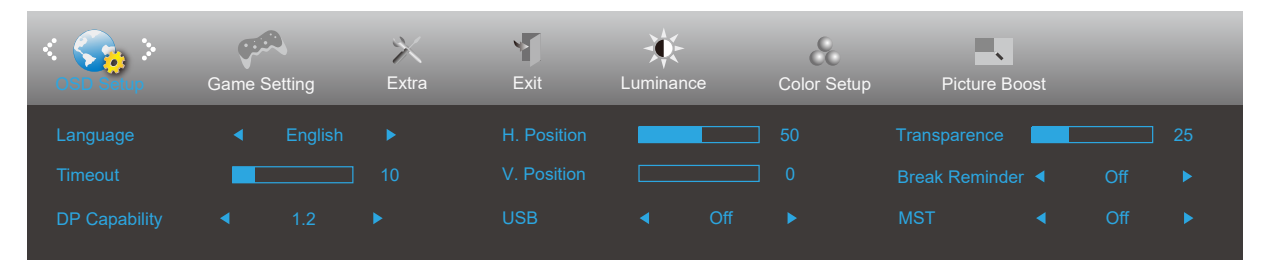

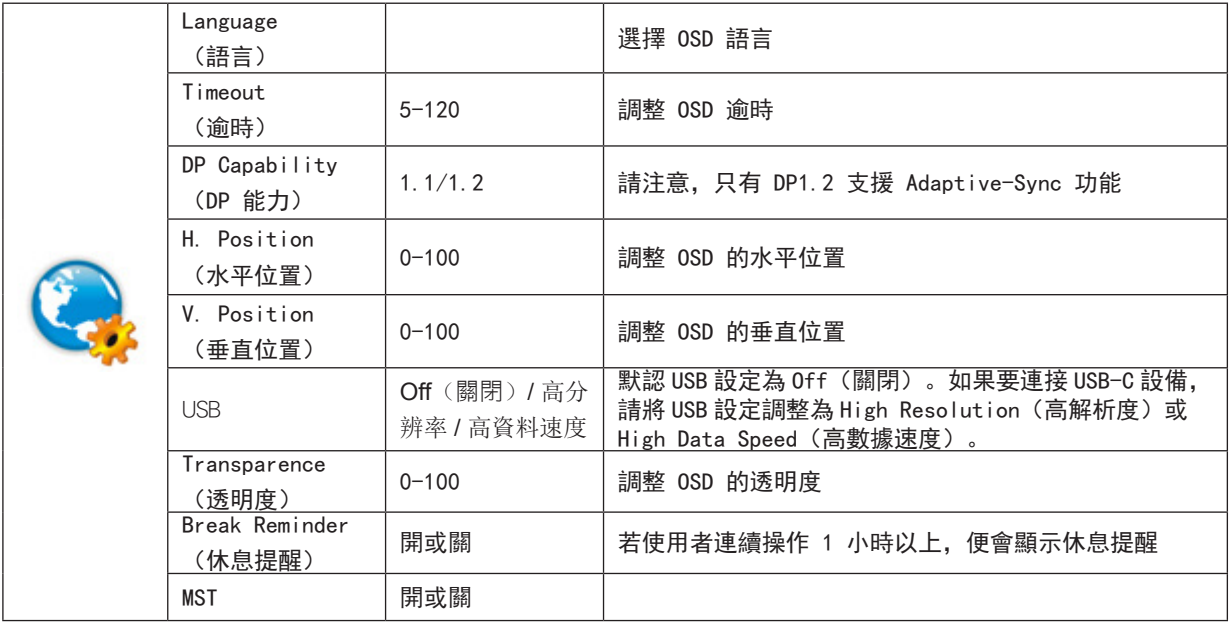

### <span id="page-22-0"></span>Game Setting (遊戲設定)

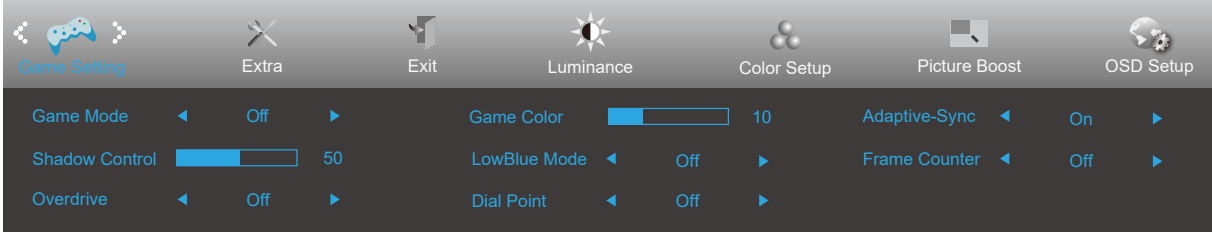

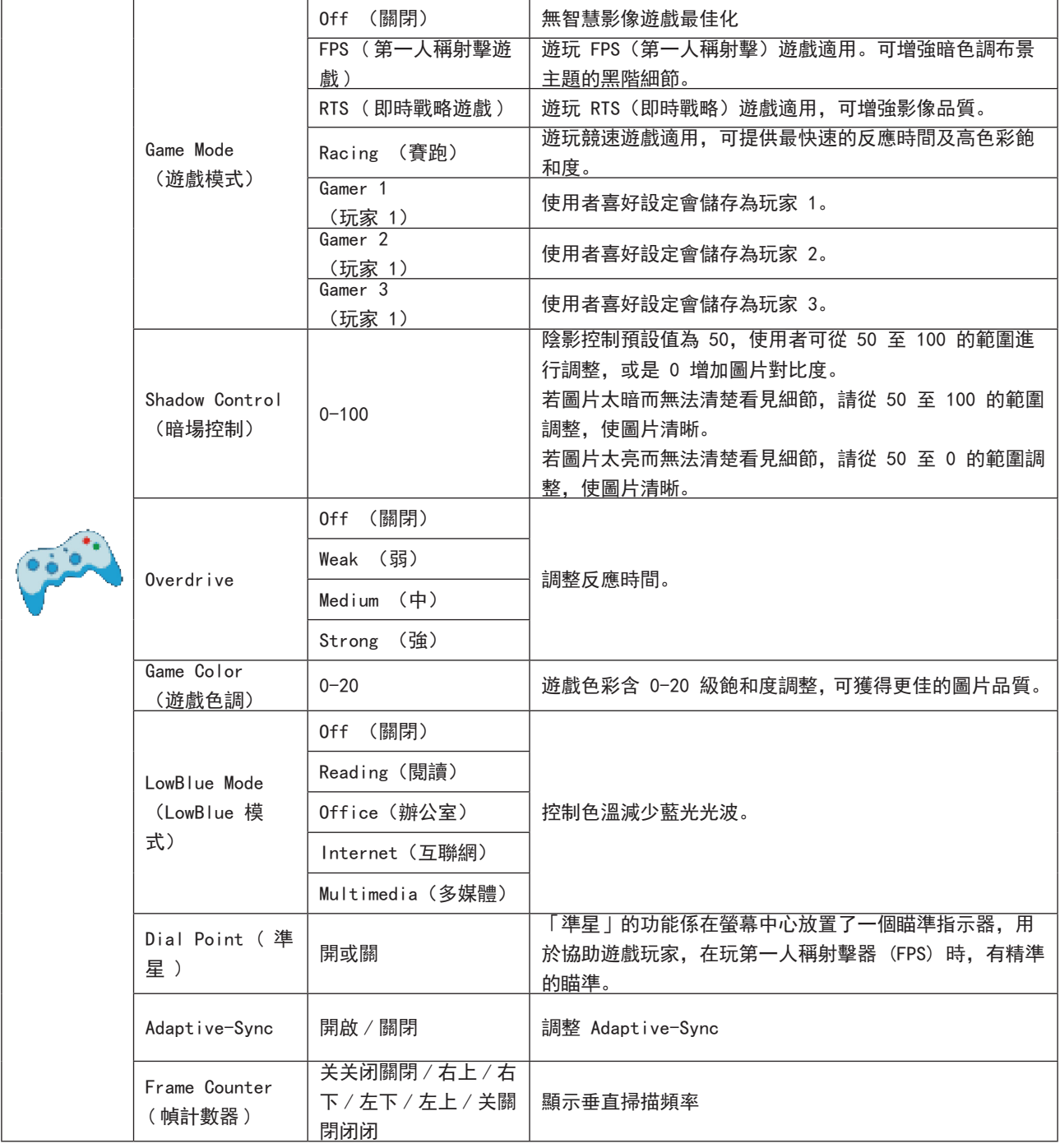

注:

....<br>當 "亮度" 下的 "HDR Mode" 設置為非關閉狀態時,"遊戲設置" 下 "遊戲模式" ,"暗場控制" ,"遊戲色調" 項目不可調整。

### <span id="page-23-0"></span>Extra (其他)

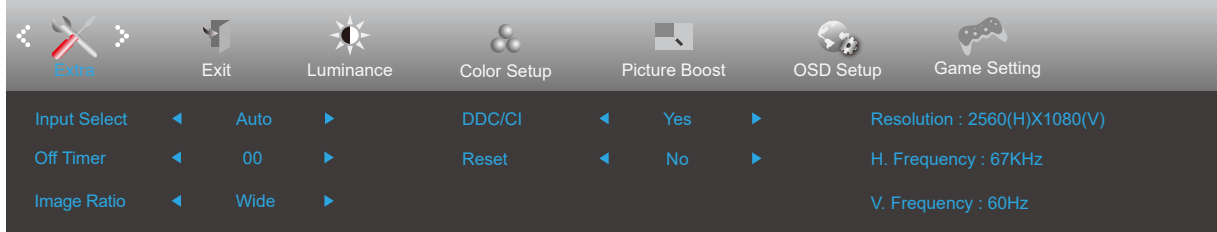

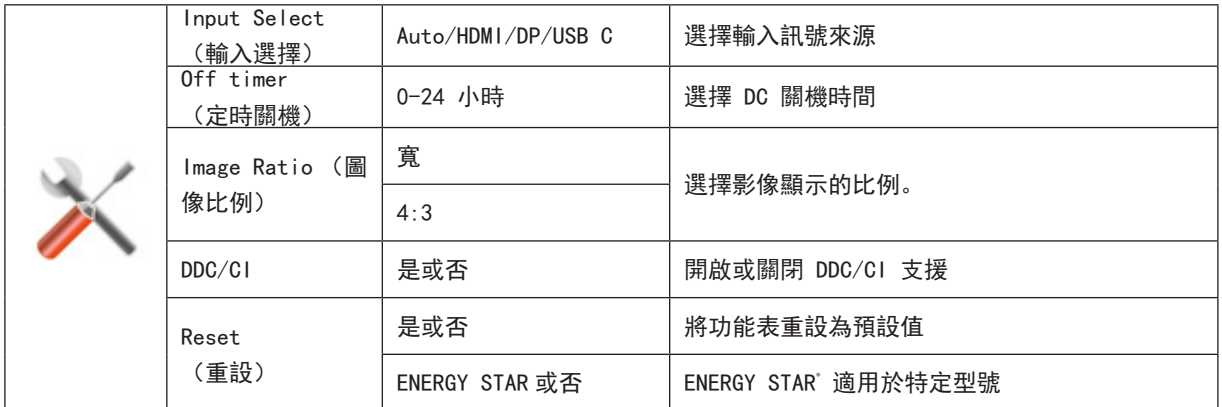

### <span id="page-24-0"></span>Exit (退出)

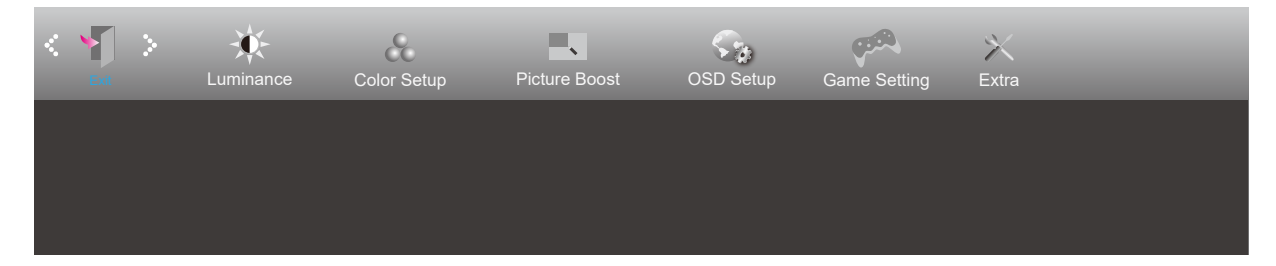

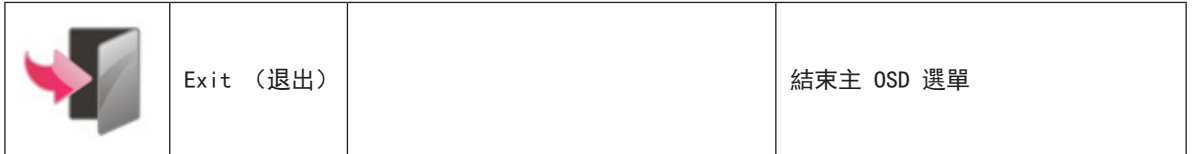

### <span id="page-25-0"></span>LED 指示燈

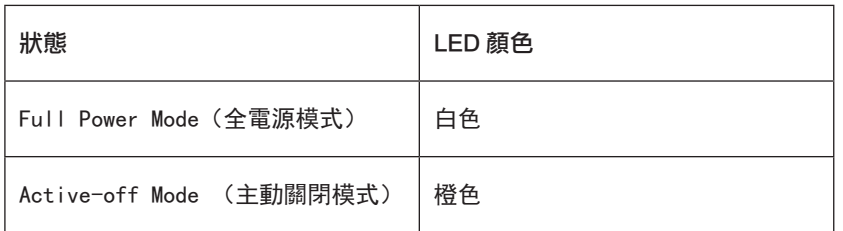

## <span id="page-26-0"></span>故障排除

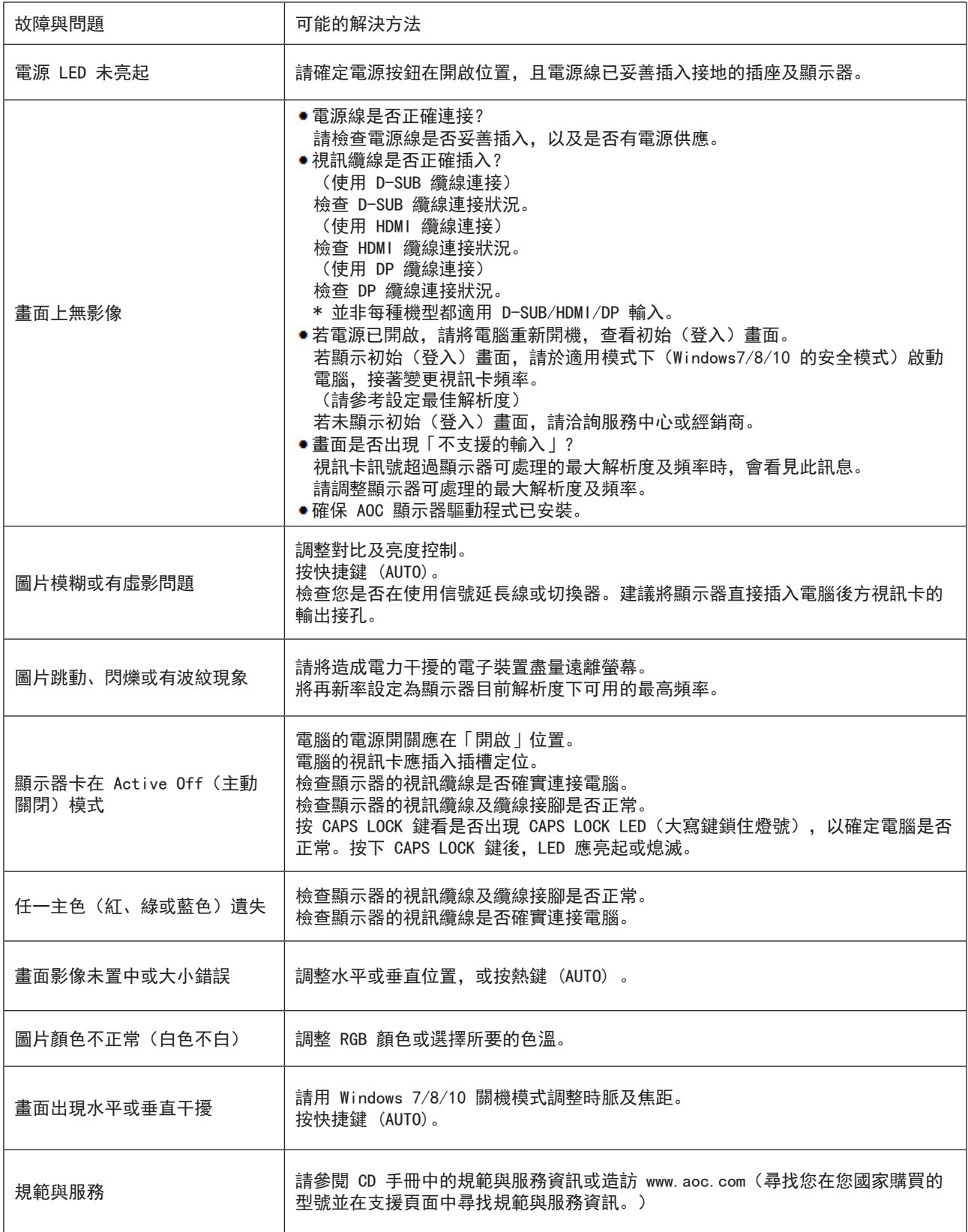

## <span id="page-27-0"></span>規格

### 一般規格

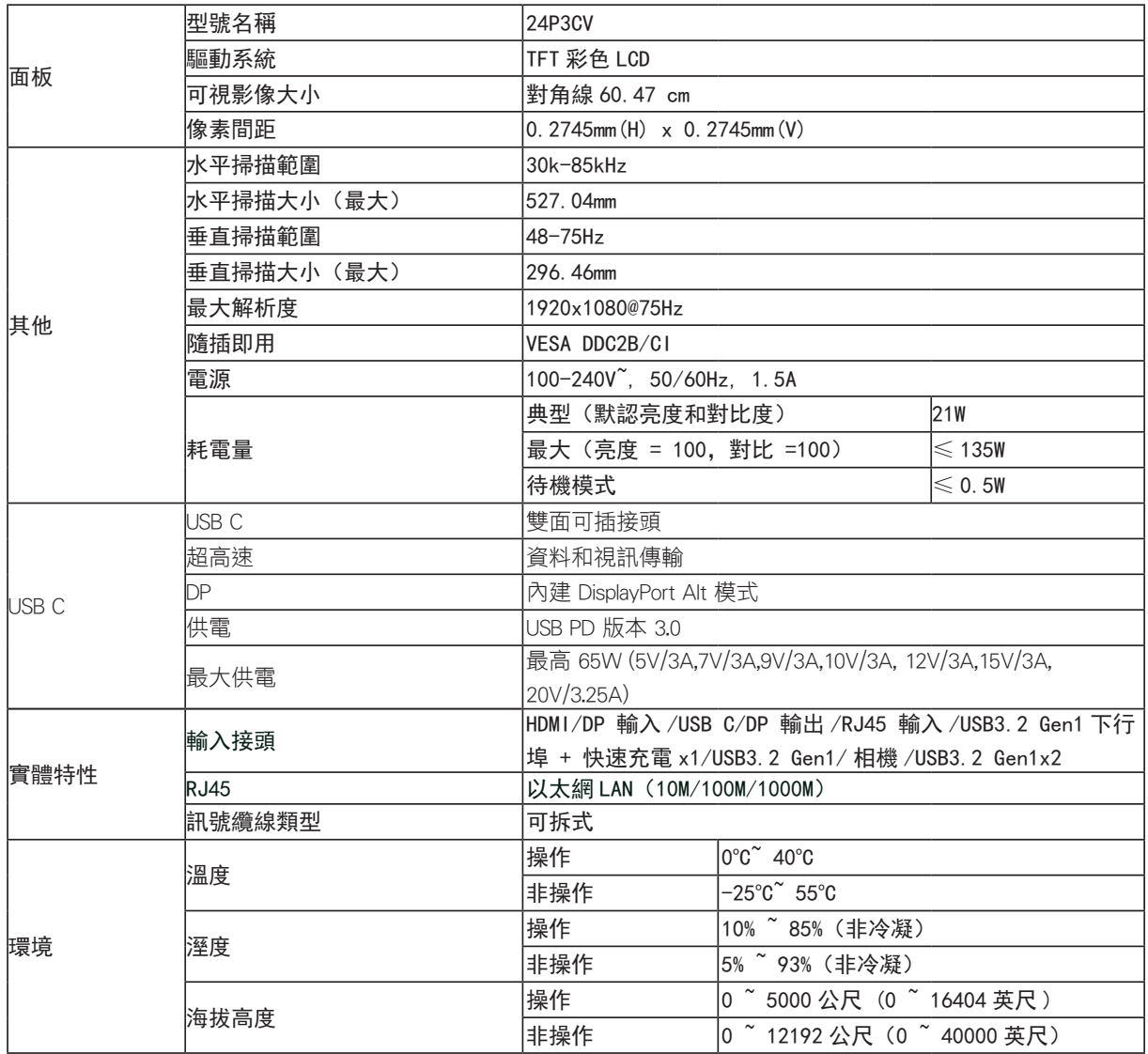

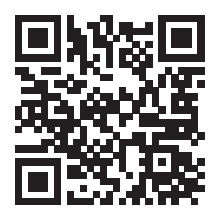

### <span id="page-28-0"></span>預設顯示模式

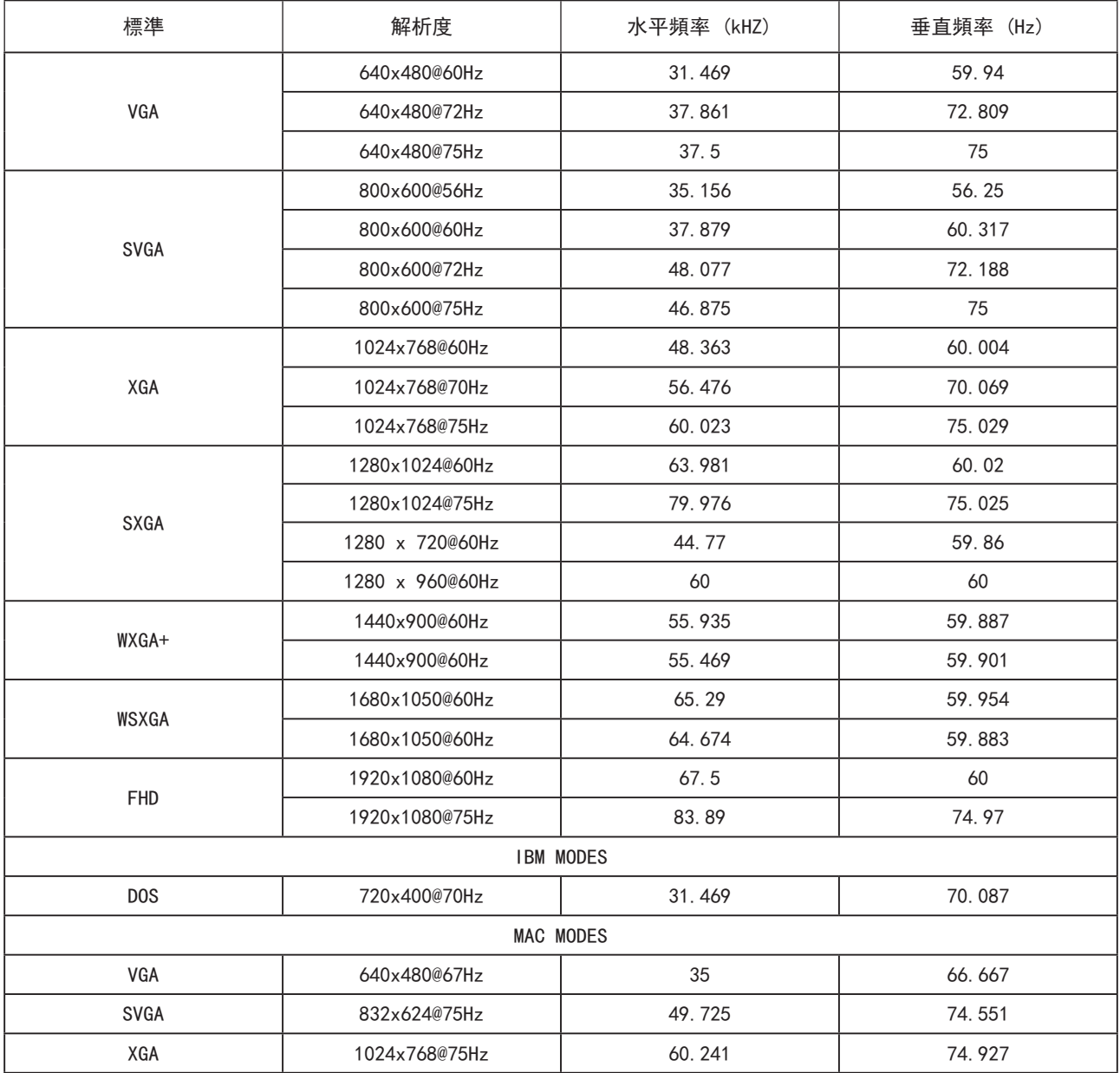

### 接腳分配

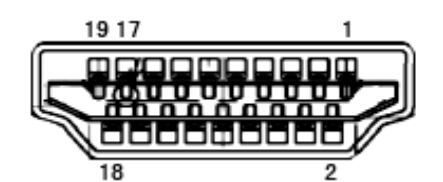

#### 19 針彩色顯示器訊號線

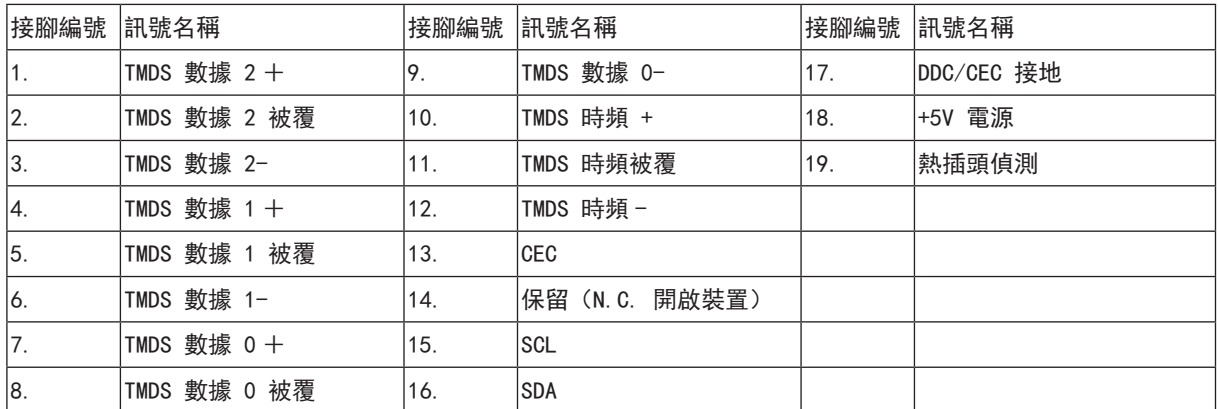

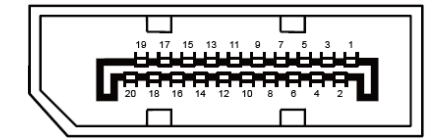

20 針彩色顯示器訊號線

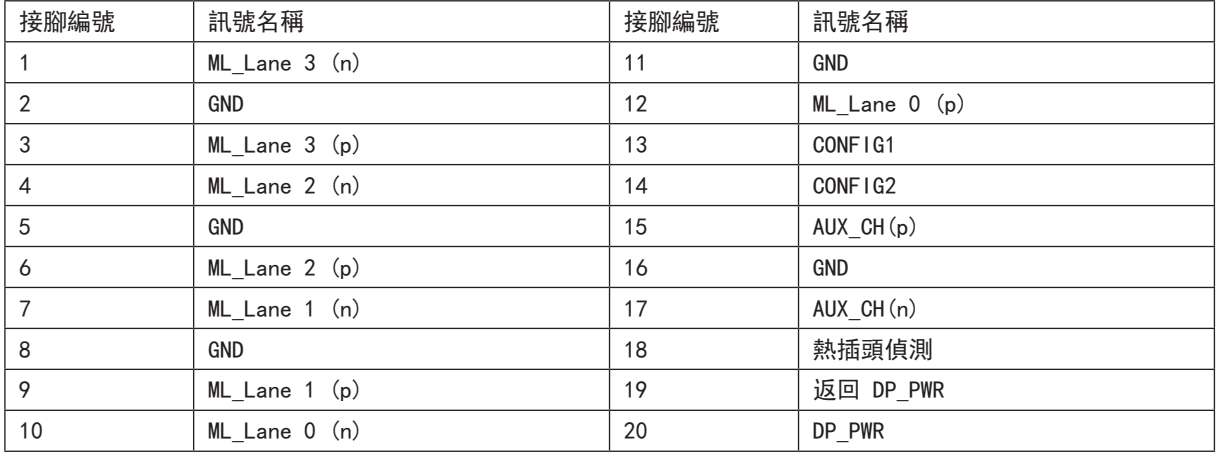

### <span id="page-30-0"></span>隨插即用

隨插即用 DDC2B 功能

本顯示器具備符合 VESA DDC 標準的 VESA DDC2B 性能。即本顯示器可告知主機系統其身分,並依據所用的 DDC 程度,提 供有關顯示性能的其他資訊。

DDC2B 是以 I2C 通訊協定為基礎的雙向數據通道。主機可透過 DDC2B 通道要求 EDID 資訊。